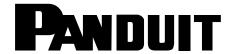

# **RapidID Scanner Quick Start Guide**

Part Number: RPDSCN

© Panduit Corp. 2021

#### **INSTALLATION INSTRUCTIONS**

PN657

#### RapidID cable identification system requires the following three components:

- Panduit RapidID copper & fiber patch cords
- Panduit barcode scanner (RPDSCN)
- Apple or Android tablet running RapidID software

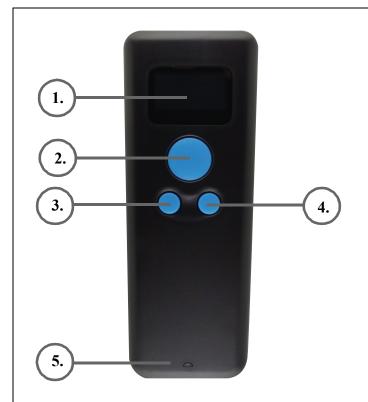

1. : Display;

Display scanner's Working mode, Power, Time, Barcode content, etc.

: Scan button;

**2.** : Boot button;

: Back to home;

: Menu button;

: Long press to enter menu;

: OK button;

When you select the function you want to set, press this button to confirm.

: Long press for 2 seconds to shut down.

**5.** : Indicator light;

Using the Panduit Barcode Scanner (RPDSCN), Scan barcode below to enter BLE mode.

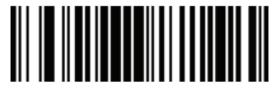

Bluetooth-BLE

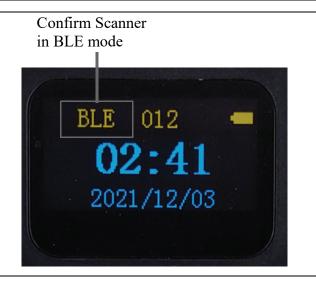

For Technical Support: www.panduit.com/resources/install\_maintain.asp

#### IMPORTANT BLUETOOTH BLE SETUP INFORMATION

\* Bluetooth BLE mode devices connect in software operates differently than traditional Bluetooth HID devices which uses the tablet OS Bluetooth settings to configure and pair. BLE devices only require Bluetooth to be enabled in the tablet OS Bluetooth settings but will pair using the RapidID software settings.

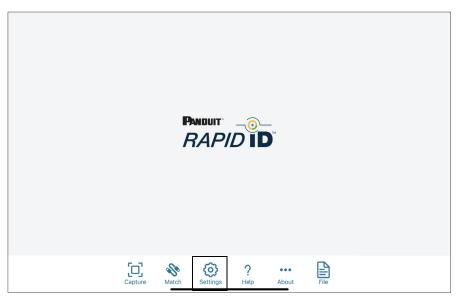

Home Page

• Starting at the "Home" page, go to "Settings",

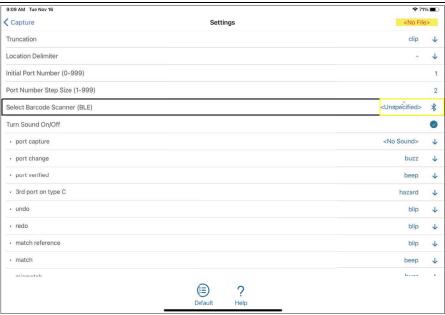

Settings Page

• On the Settings page, under "Select Barcode Scanner (BLE)", pressing "<Unspecified>" will bring up the BLE scanner configuration page.

"BleManagerState" will display "PoweredOn" if the tablet OS's Bluetooth services are functioning properly and listening for BLE devices. If not make sure Bluetooth is enabled in tablet OS Bluetooth settings.

### **Connecting BLE Scanner (cont'd)**

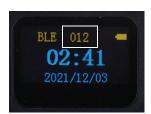

Confirm the scanner # on the web, matches the # on the scanner

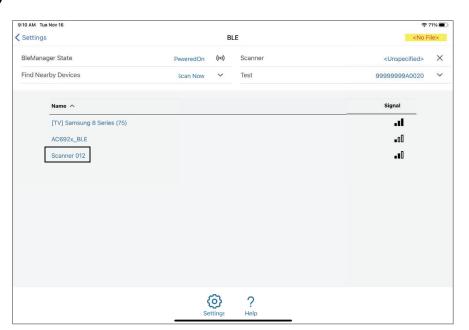

Scanner Setup Page

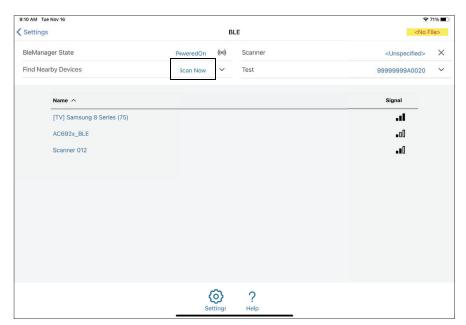

Scanner Setup Page

Click "Scan Now" to search for your BLE scanner (Verify your scanner is turned on and in BLE mode) then select your scanner. The scanner will appear as "Scanner XXX" with XXX being the number at the top of the Scanners display.

Once connected the RapidID software will display the name of your scanner in the top right corner and will automatically attempt to connect to the previously used scanner.

You are now ready to scan barcodes in Capture and Match modes.

## **Capture Mode**

Capture mode can be used to document and verify patch cord installations.

From the Home page press capture to enter capture mode.

Begin by entering the module name of the equipment you will be documenting. Clicking <Unspecified> in the module field will allow you to enter a new module name.

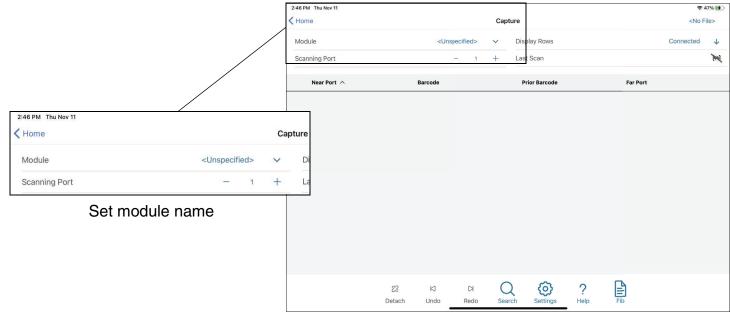

Capture Page

After entering a new module name click back to return to the capture page.

Validate that the port number is the correct value.

Scan cable barcode for the port location specified.

\*It is up to the RapidID user to verify the correct module name and port number are being scanned\*

Repeat the capture process for additional modules.

When both cable ends have been scanned, RapidID will display matching connections.

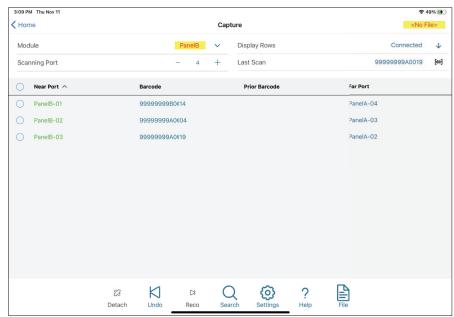

Capture Page

For Technical Support: www.panduit.com/resources/install\_maintain.asp

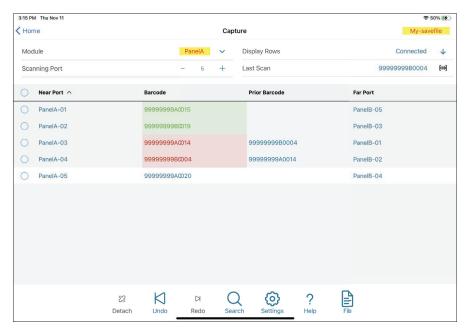

Capture mode verifying previously saved results.

# Save and Export:

Results can be saved and shared with other mobile devices by saving and exporting. Results can be exported to excel spreadsheet, DCIM, or NMS by exporting CSV file.

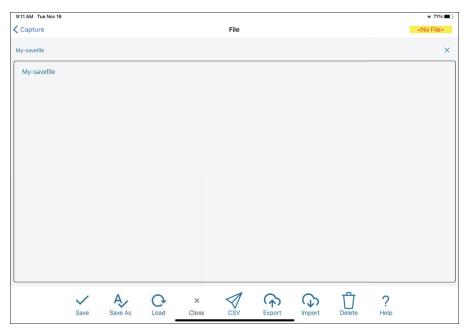

Save and export page

#### **Match Mode**

Match Mode is useful for quickly finding the other end of a RapidID cable without documenting its location.

Starting at the "Home" page, pressing "Match" will bring up match mode.

Begin by scanning the first RapidID barcode on a RapidID cable (may be either an "A" or "B" RapidID label).

NOTE: The Patch field is not required to be documented in order to utilize the Match feature.

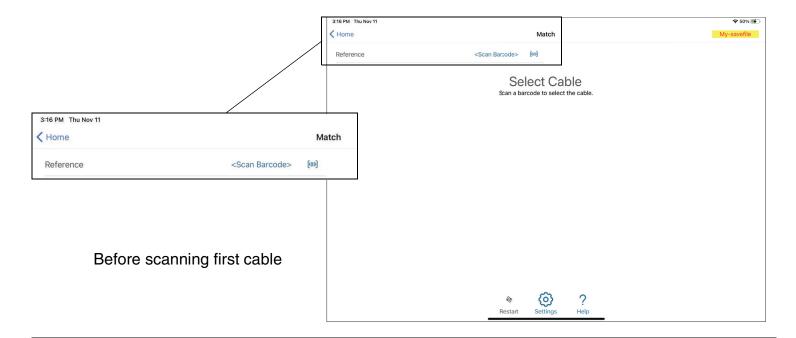

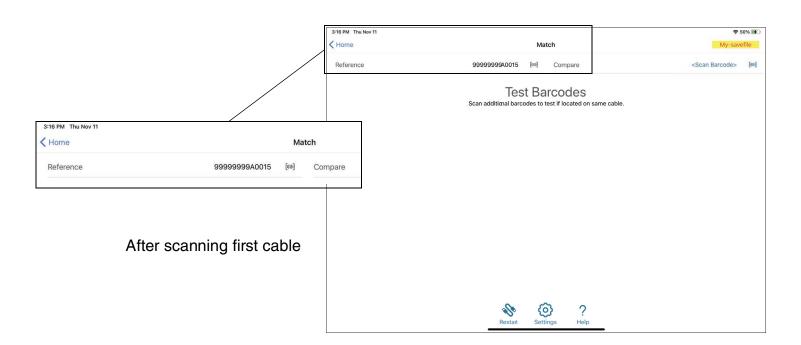

After scanning the first barcode, any following barcode scans will be compared to the reference value and display a checkmark if it is the same cable, or an X if it is not the same cable.

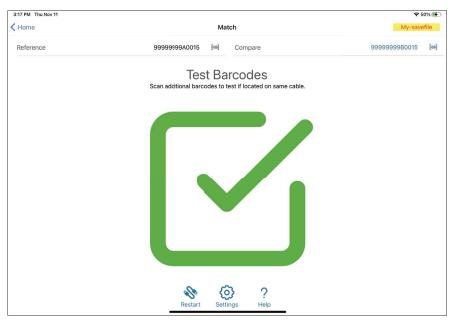

Match Mode - Correct cable

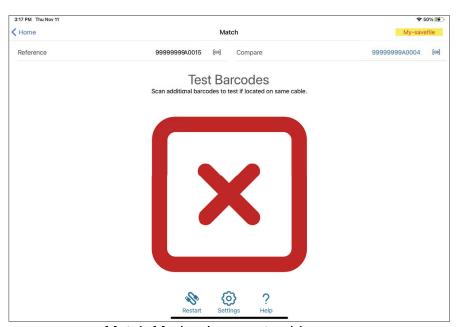

Match Mode - Incorrect cable

To begin the process again with a different cable press "Restart"

For Instructions in Local Languages and Technical Support:

 $www.panduit.com/resources/install\_maintain.asp$ 

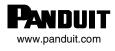

E-mail: techsupport@panduit.com Phone: 866-405-6654